# **Обновление с использованием архива(home.tgz) и скрипта обновления (conf.beg)**

В ПО WL4XX версии 2.4.21 и выше автоматизирована процедура загрузки обновлений через USB.

### **Обновление по протоколу FTP(по сети).**

- 1. [Загружаете систему с кодом 2](http://www.wl.ua/dokuwiki/doku.php?id=wl4:loadwlkod2) (входите в shell);
- 2. [Копируете через ФТП клиент на систему](http://www.wl.ua/dokuwiki/doku.php?id=wl4:setevoj_dostup_k_wl) архив обновления home.tgz в каталог /mroot/;
- 3. [Разрешить на запись каталог /home](http://www.wl.ua/dokuwiki/doku.php?id=wl4:prava_zapisi_v_papki) :
	- 1. Нажать кнопку «F2», Появиться меню.
	- 2. Клавишами «Вверх/Вниз» выбрать пункт меню «Монтировать HOME для записи».
- 4. Копируете через ФТП клиент на систему скрипт (сценарий обновления) conf.beg в каталог /home;
- 5. Сделать его исполняемым файлом:
	- 1. Нажать кнопку «F2», Появиться меню.
	- 2. Клавишами «Вверх/Вниз» выбрать пункт меню «CHMOD 777» .
	- 3. Нажать «Ввод».
- 6. [Запретить запись в каталог /home](http://www.wl.ua/dokuwiki/doku.php?id=wl4:prava_zapisi_v_papki) :
	- 1. Нажать кнопку «F2», Появиться меню.
	- 2. Клавишами «Вверх/Вниз» выбрать пункт меню «Монтировать HOME с защитой от записи».
- 7. Перегружаете систему: Для выхода из режима оболочки необходимо нажать два раза кнопку «Сброс» и один раз «Ввод»
- 8. После перезагрузки система запустит сценарий conf.beg на исполнение.
- 9. После того, как сценарий отработает, [войдите в систему с кодом 2](http://www.wl.ua/dokuwiki/doku.php?id=wl4:loadwlkod2) и проверьте, удалился ли скрипт conf.beg из /home. Если нет, то удалите его вручную.

## **Обновление по USB**

Для этого сначала надо проверить, подключен ли соответствующий модуль.

- 1. Запускаем систему штатным образом (пусть загрузится ПО СЧПУ);
- 2. Нажимаем F5 -«Ошибки»; если клавиша F9 не подсвечена «Плагин», то нажмите точку;
- 3. Нажимаем F9 «Плагин», и в таблице смотрим состояние модуля (плагина) «USB загрузчик УП» - рядом должна быть надпись «Загружен»;
- 4. если это так, то нажимаем F10 «Закрыть»;
- 5. если рядом надпись «Не загружен», то стрелкой подводим к нему курсор, нажимаем минус (надпись поменяется на «Загружен») и нажимаете F9 «Сохранить»;

Далее мы можем выполнить собственно загрузку обновления, для чего надо скопировать файлы home.tgz и conf.beg на USB в корневой каталог.

Последовательность процедуры обновления:

- 1. Загружаете систему штатным образом;
- 2. Вставляете USB;
- 3. Переходите в окно F4-параметры;
- 4. Нажимаете F9-функции; появится окно «Функции» с 2-мя пунктами;
- 5. Курсором идёте на пункт 2 «Обновление» и нажимаете F9;
	- 1. Появится окно копирования файлов home.tgz и conf.beg , и когда копирование будет завершено (против каждого файла будет написано Ok)нажимаете F10 «Закрыть»;
- 6. Входите в окно F3 «Программы», вынимаете usb и нажимаете пробел, пока каталог USB1 не исчезнет;
- 7. Перегружаете систему.
- 8. После перезагрузки система запустит сценарий conf.beg на исполнение и произведет обновление системы.

#### **Обновление с использованием менеджера файлов и USB**

- 1. Загружаете систему в штатном режиме.
- 2. Копируете на устройство USB файл(ы) полученный от поставщика ПО УЧПУ.
- 3. Подключаете устройство USB к системе. В режиме «Программы» нажимаете. Появится каталог «USB1».
- 4. Разрешаете доступ в каталог «/home» для записи. Для этого:
	- 1. Переходим на экран «Параметры» (F4) для доступа к дополнительным функциям системы.
	- 2. Вызываем диалог функций системы (F9).
	- 3. Нажимаем три раза кнопку «-»(минус). Появятся дополнительные функции системы.
	- 4. Выбираем пункт «Монтировать /HOME для записи» и нажимаем кнопку «F9 Выполнить».
- 5. Входим в режим менеджера файлов.
	- 1. Режим «Программы»(F3).
	- 2. «УП менеджер»(F9).
- 6. На правой панели заходим в каталог «USB 1».
- 7. Нажимаем три раза «-»(минус). При этом откроется выход на уровень выше. Перейдя на левую панель, выходим в каталог «/home».
- 8. Переходим на правую панель, выбираем файл для копирования. И нажимаем кнопку «F5 Копировать».
- 9. Проделываем данную операцию для каждого файла.
- 10. Выходим из менеджера файлов «F10 Выход».
- 11. Запрещаем доступ к каталогу «/home». Смотреть пункт 4, только выбираем функцию «Монтировать /HOME от записи».
- 12. Выключаем систему штатным образом.

#### [Скачать инструкцию по обновлению ЧПУ](http://www.wl.ua/dokuwiki/lib/exe/fetch.php?media=wl4:manual_update.pdf)

From: <http://www.wl.ua/dokuwiki/> - **WL-wiki**

Permanent link: **[http://www.wl.ua/dokuwiki/doku.php?id=wl4:obnovlenie\\_chpu](http://www.wl.ua/dokuwiki/doku.php?id=wl4:obnovlenie_chpu)**

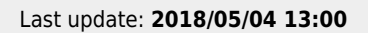